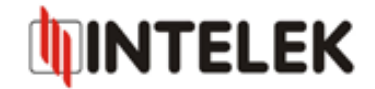

## Postup pro aktualizaci firmware Signamax 065-9089

1) Pro aktualizaci firmware je nutné použít webový prohlížeč Microsoft Internet Explorer verze 8.0 a vyšší! Doporučujeme také zálohovat celé nastavení zařízení a vypnout firewall na PC ze kterého je prováděna aktualizace.

2) Nejprve proveďte zálohu nastavení. V menu zařízení "*Maintenance -> Firmware -> Romfile Backup"*, tlačítko "*ROMFILE SAVE*", viz. Obr. 1. Poté budete webovým prohlížečem dotázáni kam soubor zálohy uložit.

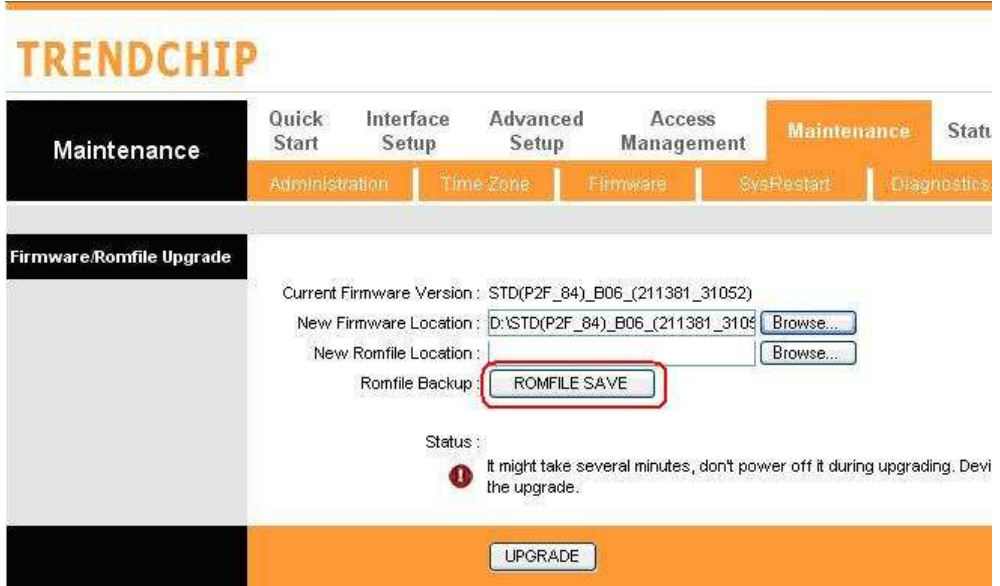

*Obr. 1: Vytvoření zálohy nastavení* 

3) Dále v menu zařízení "*Maintenance -> Firmware -> New Firmware Location"* zadejte cestu k souboru firmware a potvrďte tlačítkem "*UPGRADE*", viz. Obr. 2.

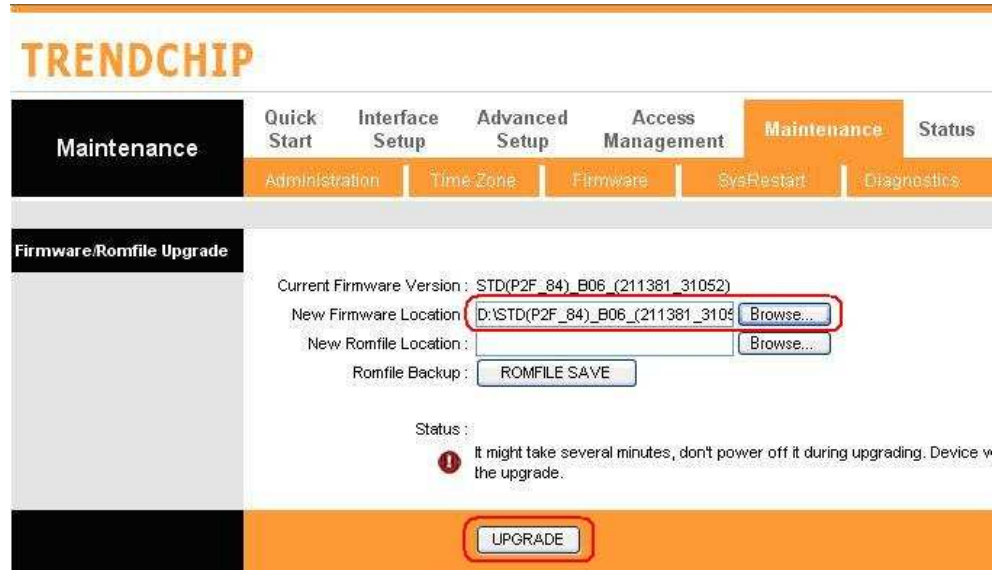

*Obr.2: Výběr nového firmware* 

## **INTELEK spol.s r.o.**, **Vlárská 953/22, 627 00 Brno, CZ Technická podpora: +420 533 338 824, +420 533 338 805 support@intelek.cz**

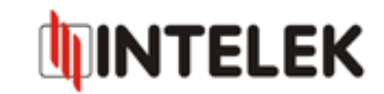

4) Vyčkejte cca. 60 sec. a poté podržte na 8 sec. a déle tlačítko Reset na zařízení. Po novém přihlášení je již v zařízení nahrána novější verze firmware.

5) Nyní obnovte zálohu nastavení: "*Maintenance -> Firmware -> New Romfile Location",*  zde vyberte soubor zálohy a potvrďte "UPGRADE", viz. Obr. 3. Aktualizace je tímto kompletní.

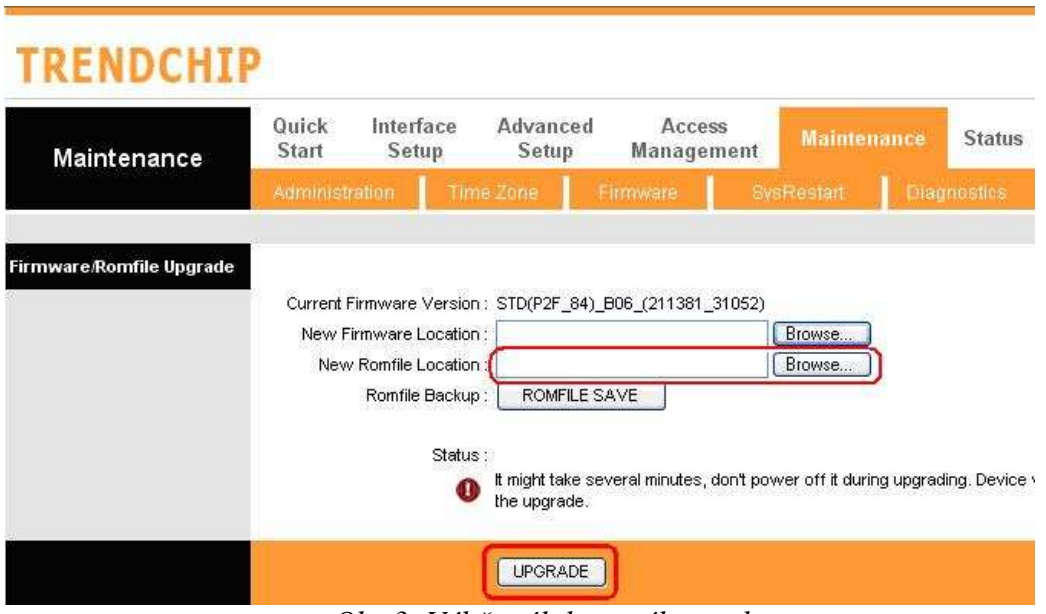

*Obr.3: Výběr zálohovaného souboru*